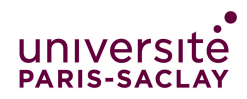

—Licence MI/IM/MNSI - Info 3—

# Utilisation de git pour le travail en binôme

Le projet devra être réalisé par équipe de 2 (binôme). Pour que le travail en équipe se passe bien, il est bon d'avoir des outils pratiques et des méthodes de travail adaptées. Pour le développement de logiciel on utilise en général un système de gestion de version comme Git.

Voir aussi<https://nicolas.thiery.name/Enseignement/Info111/collaboration.html>

Voir aussi les aides sur la [page web du cours.](https://www.lri.fr/~hivert/COURS/ProgMod/ProgMod.html)

Git est un logiciel de gestion de versions décentralisé. Créé par Linus Torvalds (l'auteur du noyau Linux), c'est actuellement le logiciel de gestion de versions le plus populaire. Vous l'avez utilisé sans le savoir à travers les outils Travo et course.py. Ce qui suit n'est pas un manuel d'utilisation de Git, mais une organisation simple du travail qui devrait vous permettre de travailler en binôme, sans risquer d'avoir des problèmes de conflit de modification. Ce n'est pas la bonne manière d'utiliser Git, s'il l'on sait s'en servir. En particulier, nous n'utiliserons pas la fonctionnalité principale de fusion de modifications.

# Le dépôt GitLab.

Quand vous déposez votre travail avec course.py submit, les données sont stockées dans un dépôt GitLab hébergé par l'université. Ce dépôt est accessible dans votre navigateur sur :

https://gitlab.dsi.universite-paris-saclay.fr/prenom.nom/L1InfoProgMod-AnneeScolaire-NomDuRépertoire

Mon dépot pour le projet est, par exemple :

https://gitlab.dsi.universite-paris-saclay.fr/florent.hivert/L1InfoProgMod-2023-2024-Projet

Vous pouvez à tout moment consulter l'état de ce qui est déposé sur ce site dans vos dépôts. Vous pouvez aussi y consulter et télécharger les fichiers à la main. Nous allons voir comment Git peut vous simplifier le travail en binôme.

# Configuration de l'accès.

Par défaut, quand on vous crée un dépôt (lors de votre premier course.py submit), il n'est accessible qu'à vous et à l'équipe enseignante. Pour donner les droits à votre binôme, il faut suivre la démarche suivante :

1. S'assurer que le projet existe bien sur gitlab avec

cd ~/ProgMod ./course.py submit Projet MonGroupe Le binôme est composé de deux étudiants nommé ci-dessous A et B.

2. L'étudiant A donne l'accès à B

```
cd ~/ProgMod
./course.py share_with Projet prenomB.nomB
```
3. De son coté, l'étudiant B donne l'accès à A

```
cd ~/ProgMod
./course.py share_with Projet prenomA.nomA
```
4. Indiquez à GitLab que vous travaillez en binôme. Pour cela, l'un des deux membres, ici A, fait :

```
cd ~/ProgMod
./course.py submit Projet --leader_name prenomB.nomB
```
Nous ne corrigerons que le devoir de B : à charge pour vous de vous assurer que celui-ci contient bien l'intégralité du travail du binôme !

Votre binôme a maintenant accès en lecture à votre projet. Il peut consulter votre dépôt sur GitLab.

### Récupération du projet du binôme.

Vous pouvez récupérer les fichiers de votre binôme sur le site à la main, mais on peut faire mieux avec Git.

#### Récupération à la main.

- 1. Se connecter sur le dépôt de votre binôme via un navigateur web grâce à l'adresse web indiquée plus haut ;
- 2. Cliquez sur le nom du fichier que vous voulez récupérer, puis cliquer sur la flèche en haut à droite (Download).

Pour télécharger tous les fichiers en format compressé, ne pas cliquer sur le nom d'un fichier en particulier, mais cliquer sur la flèche (Download) en haut à droite de la liste des fichiers et choisir le format compressé qui vous convient.

#### Récupération avec Git.

Ça se fait en deux temps :

1. Faire un clone du dépôt de votre binôme (à ne faire que la première fois fois) :

git clone https://gitlab.dsi.universite-paris-saclay.fr/prenom.nom/L1InfoProgMod-2023-2024-F

vous avez maintenant un répertoire portant le nom L1InfoProgMod-2023-2024-Projet qui contient le code de votre binôme. Vous pouvez renommer ce répertoire comme vous le souhaitez avec

mv L1InfoProgMod-2023-2024-Projet ProjetBinôme

2. Récupérer les modifications de votre binôme (à faire chaque fois qu'il aura fait un submit). Allez dans le répertoire du projet de votre binôme :

cd ProjetBinôme

puis faire

git pull

Vous devriez avoir un message ressemblant à

```
remote: Enumerating objects: 5, done.
remote: Counting objects: 100% (5/5), done.
remote: Compressing objects: 100% (2/2), done.
remote: Total 3 (delta 1), reused 0 (delta 0)
Unpacking objects: 100% (3/3), done.
From https://gitlab.dsi.universite-paris-saclay.fr/florent.hivert/L1InfoProgMod-2023-2024
   4f4af71..64c35d5 master -> origin/master
Updating 4f4af71..64c35d5
Fast-forward
 bla.cpp | 2 +-
 1 file changed, 1 insertion(+), 1 deletion(-)
```
qui m'informe sur les deux dernières lignes que dans le fichier bla.cpp une ligne à été supprimée et une ligne à été ajoutée.

Attention ! Vous pouvez copier les fichiers de votre binôme, mais ne les modifiez pas ! ! !. Vous risquez d'avoir des conflits. Si vous l'avez fait par erreur, vous pouvez supprimer le répertoire et refaire le clone selon l'étape 1 ci-dessus.

#### Quelques conseils pour travailler à deux.

- Répartissez vous le travail en évitant de travailler dans le même fichier, par exemple : l'un écrit les tests pendant que l'autre écrit le code.
- Dès que vous avez écrit une fonctionnalité qui marche, faites un submit pour la sauvegarder et que votre binôme puisse la récupérer.
- Sur GitLab, on peut voir l'historique des modifications en cliquant sur «branch». Le script course.py garde une information de la forme

```
Soumission depuis a-145595.ups.u-psud.fr par Florent Hivert
```
qui n'est pas informative. Si vous préférez mettre un message plus informatif, il faut aller dans le répertoire et faire :

git commit -am "Message décrivant la modification"

— Vous pouvez voir la liste des fichiers modifiés avec

## git status

Les fichiers marqués «Untracked files :» sont ignorés par Git. Pour qu'il en tienne compte il faut faire

# git add NomDuFichier

— Vous pouvez voir la liste des modifications

## git diff

Les lignes supprimées sont en rouge, celles ajoutées en vert. S'il y a plusieurs pages de modifications, vous pouvez vous déplacer avec les flèches. Tapez «q» pour sortir quand vous avez fini.

— Bien sûr, si vous êtes curieux, vous pouvez explorer les fonctionnalités de Git qui est très puissant.